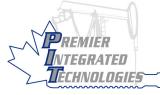

# THE PIT BOSS

# QUICK INSTALL GUIDE

### Step 1: Wire Switches/Sensors

Arrival Sensor uses DI 1 connections.

- 3 Wire uses *DO 1 Signal* for power Line Pressure
  - Switch uses DI 2 connections.
  - Sensor uses Al 1 connections.

### Casing Pressure

- Switch uses DI 3 connections.
- Sensor uses Al 2 connections.

### Flow Differential Pressure

- Switch uses DI 4 connections.
- Sensor uses *Al 2* connections.

### Step 2: Connect Battery/Solar Panel

Insert the 4 position battery plug Insert the 4 position solar panel plug

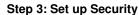

Press then to enter the **System** menu.

Press (1/yes) to start editing.
Enter the default installer ID.

Press enter until you see the Operator ID screen.

Press 1 yes

Set the Operator ID.

Press 1 yes

Set the Installer ID.

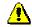

The battery must be plugged in before the solar panel.

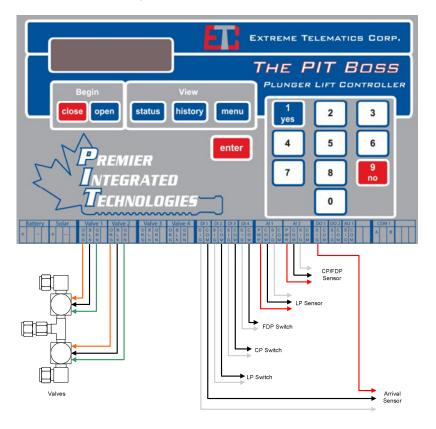

# Step 4: Set Date/Time Press menu then 2 to enter the Set Date/Time menu. Press 1 and adjust the Date. Press 2 and adjust the Time. Press 5 to change Daylight savings time option. Step 5: Configure Installation Press 1 to enter the Install Setup menu. Press 2 to confirm a new install. Press 3 to stop the controller. Press 4 to adjust the amount of time to stop the controller for. Press 6 to adjust any specific setting. Step 6: Configure Modbus (Optional) Press 1 to enter the Modbus Setup menu.

Press enter to scroll through each setting.

Press to adjust any specific setting.

Configure each setting (Station ID, Protocol, Baud Rate, etc...) to match the settings used on a given network.

# **Step 9: Configure Timers (Optional)**

Timers should have been set during Installation. Use this method to change them.

Press then then to enter the **Adjust Settings** menu.

Press enter to scroll through each timer and alarm setting screen.

Press  $\binom{1}{yes}$  to adjust any specific setting.

## Hot Keys

A variety of hot keys are provided to simplify the basic controller operations.

- Close the well. Return to the status screen.

open - Open the well. Return to the status screen.

status - Return to the status screen.

history - View History (Cycle Log, Daily Production, Total Production, Plunger Stats).

enter - Confirm an action or move down through the menu.